## **Configuring the PAX S300 in MCS Newton**

- 1. Login to Newton, then locate and click on the **Admin & Maintenance** tab.
- 2. Locate the **Serving Line** option in the Point-of-Sale Setup ribbon.
- 3. Select either **Serving Lines** or **Serving Line Configs**. Then select **Edit**.
- 4. Select the tab labeled **Override Settings** and scroll down to Devices.
- 5. Locate the option for Credit Card Terminal and select into each field to show the ellipsis.

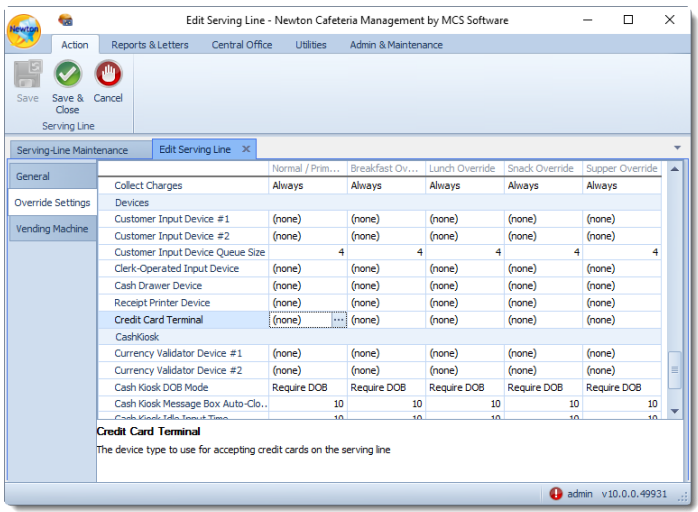

- 6. Select **PAX S300 or compatible** from the drop-down menu. Then, configure the Capture Signature and Port options. When finished, click **Ok**.
- 7. When finished, select **Save & Close**.

**Note:** For assistance with "TAMPERED "Errors, please contact the Heartland Service Center by email (Paxsupport@e-hps.com ) or phone (888-909-8498).

### **Technical Support and Service**

#### **MCS Software Product Support**

Telephone: (888) 287-6416 Option 2 Hours: Mon-Fri 7am to 6pm EST Email: MCSSupport@e-hps.com

# **Heartland**

Heartland School Solutions Pax S300 Credit Card Reader MCS®

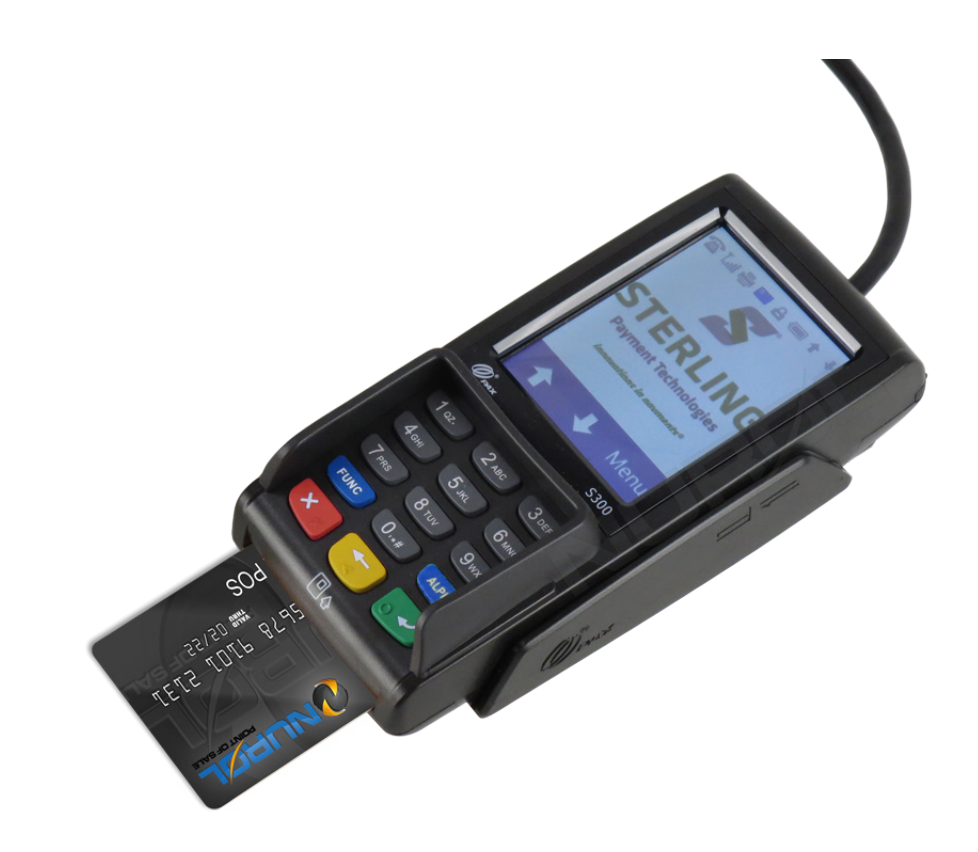

February 2020 S300-000-364-02NA

# **What's in the Box?**

(1) S300 PIN Pad

- (1) Adapter Cable
- (1) Product Manual
- (1) AC Power Adapter

## **Connections**

This unit requires:

- **•** Designated Network Connection
- **•** Power
- **•** Connection to the Point-of-Sale Terminal

**Refer to the following images when connecting the device to the Point-of-Sale Terminal.**

# **The PAX S300 9-Pin Serial Cable Dongle**

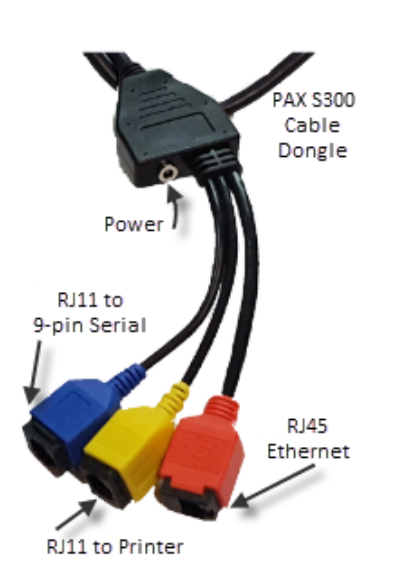

## **Step 1**

Connect one end of your Ethernet cable to the RJ45 Ethernet plug (red connector) of the 9-pin Serial Cable Dongle. Connect the other end of your Ethernet cable to your wall jack.

Note: If your dongle is not color-coded, ensure you connect the cable furthest from the power input.

## **Step 2**

Connect the male RJ11 connector (common "phone jack" connector) of the 9-pin Serial cable to the RJ11 to 9-pin Serial (blue connector) of the PAX S300 Serial Cable Dongle.

Note: If your dongle is not color-coded, ensure you connect the cable closest to the power input.

## **Step 3**

Connect the Male 9-pin Serial cable to the Female 9-pin Serial to USB adapter (shown in the image in Step 3).

## **Step 4**

Connect the USB adapter to the Pointof-Sale Terminal.

Note: A software driver is required for the USB adapter cable. The drivers are included on the CD-ROM which may have been shipped with the unit. The updated drivers may also be downloaded from the website.

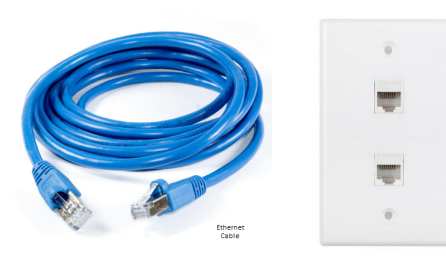

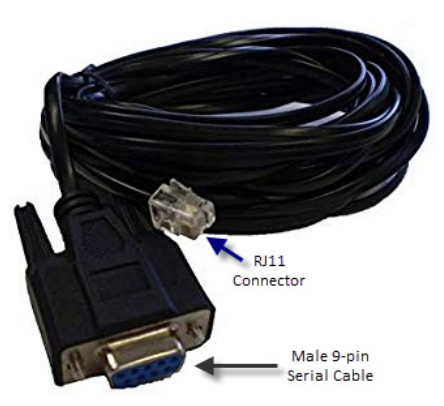

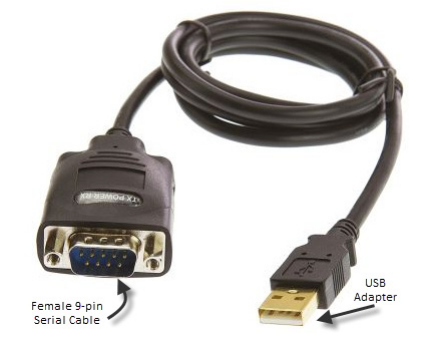

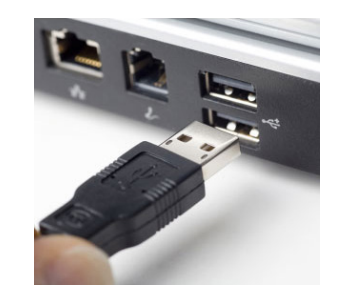